# <span id="page-0-0"></span>**ECU MobiliseMe™ Support Documentation**

Version 3.2 (For Contractors)

11 August 2020

## <span id="page-1-0"></span>**Contents**

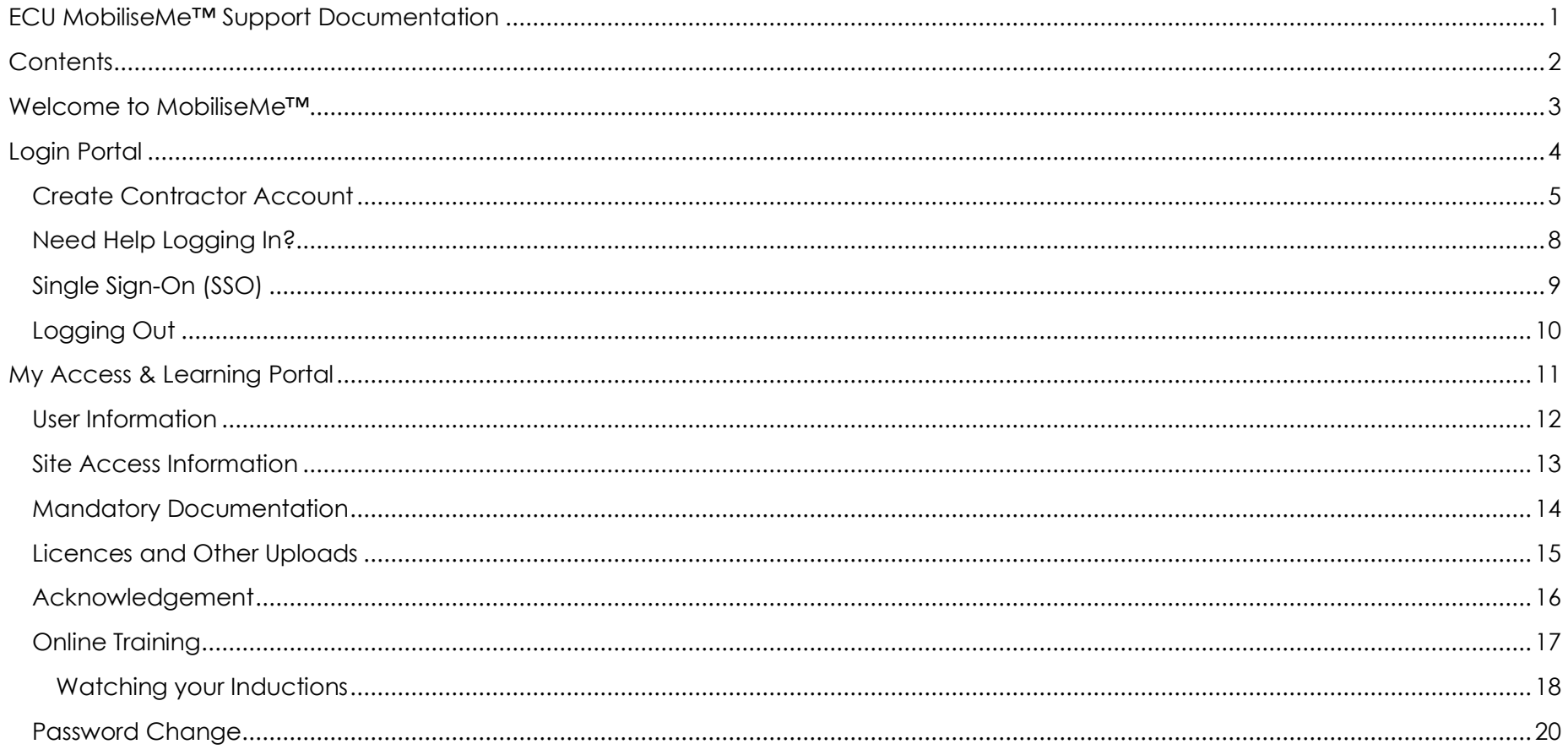

## <span id="page-2-0"></span>**Welcome to MobiliseMe™**

This support documentation introduces you to MobileMe's main functionality of the learning portal. <https://ecu.mobilise-me.com/>

This system can be accessed on Windows, Apple and Android devices (including computers, smart phones and tablets).

MobiliseMe™ supports the latest versions of the following browsers:

- Microsoft Edge
- Mozilla Firefox
- Google Chrome

There is a new level of access available for companies where a select person (for example, the Project Manager) can be set as the Company Administrator. This allows this person to: view the people listed under their company's name, set up new people to complete the induction, update individuals' information or reset passwords, update company information and documentation, run reports, and be able to manage their workers seamlessly.

If you would like to designate someone to be the Company Administrator for your company, please contact the Campus Support Office at [cso@ecu.edu.au.](mailto:cso@ecu.edu.au)

## <span id="page-3-0"></span>**Login Portal**

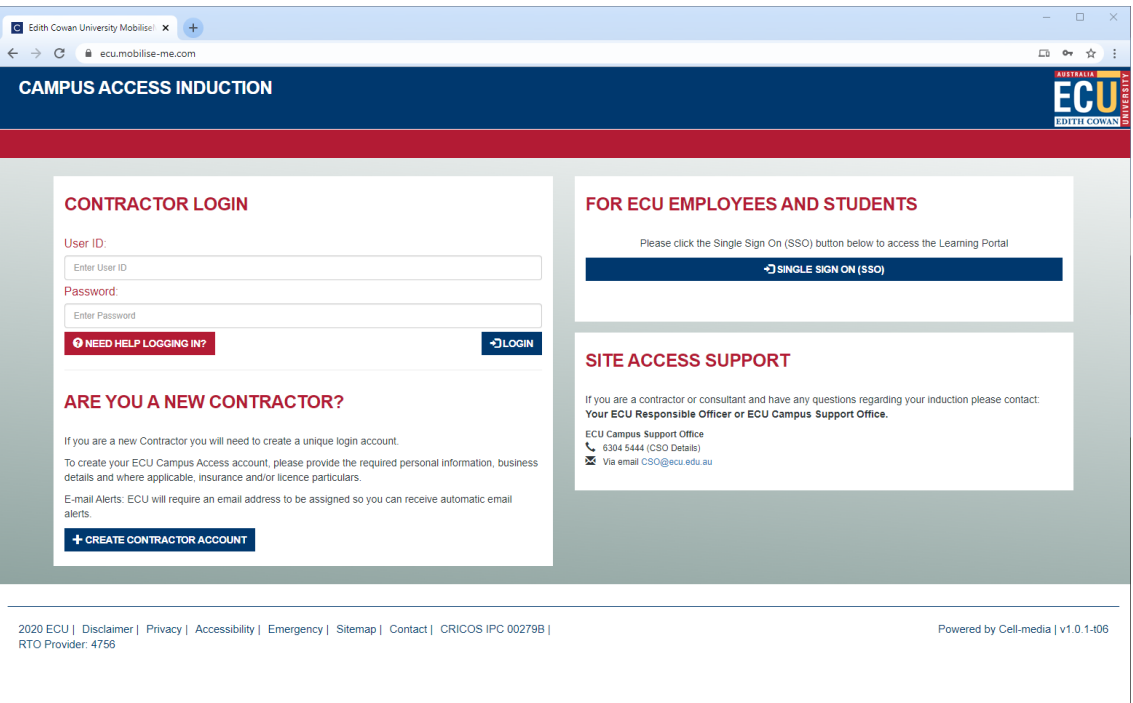

To access the ECU MobiliseMe™ system, you must have an active account created by either the Contractor self-registration option, Employee and Students SSO or created for you by a System Administrator.

An existing/previously registered Contractor must log in via the CONTRACTOR LOGIN and Employees and Students must use the SINGLE SIGN-ON (SSO) option.

If a Contractor believes they have an existing account or are having trouble logging in, they can use the "Need Help Logging In?" option to retrieve their login details via an email.

If the Contractor is new to ECU MobiliseMe™ and needs to create an account, please use the CREATE CONTRACTOR ACCOUNT feature on the Login Portal.

#### <span id="page-4-0"></span>Create Contractor Account

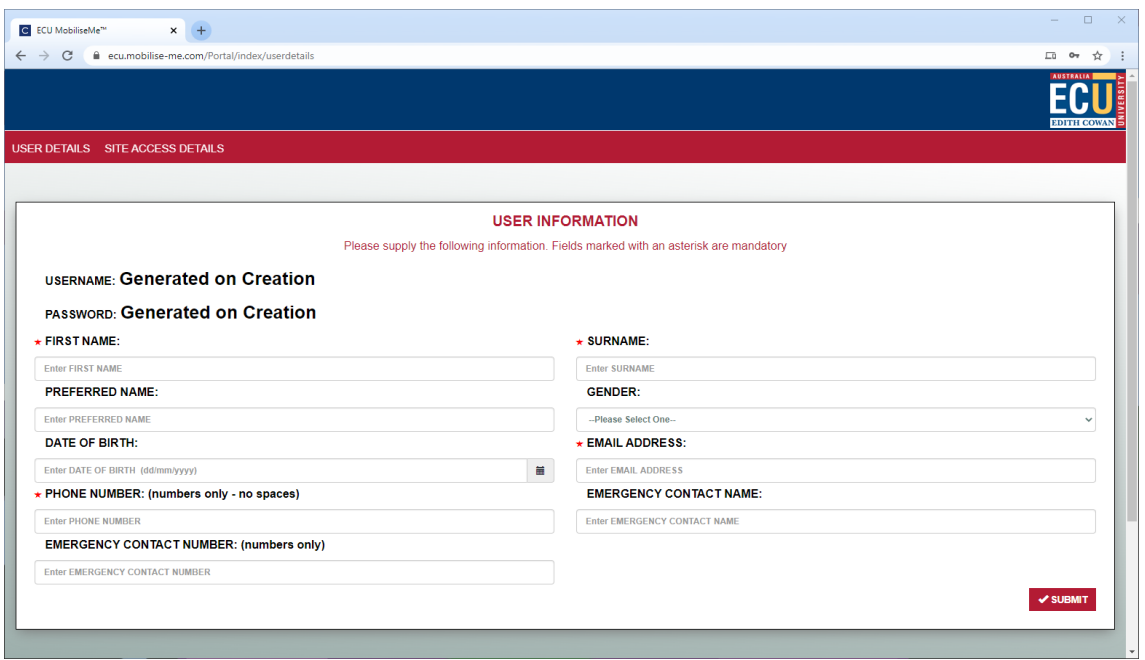

New Contractors can create their own account by using the Create Account/Registration page.

Each user is permitted to have a single inductee account which is dictated by the following logic:

- The username is a unique value accounts are not permitted to share usernames.
- The combination of first name, surname and date of birth is unique and used to identify an existing Contractor.
- The combination of first name, surname and email address is unique and used to identify an existing Contractor.

Existing Contractors will be instructed to use the "Need Help Logging In?" option to retrieve their login details via an email.

After all mandatory inputs have been completed, click the SUBMIT button to complete the registration.

A successful registration:

1. generates a unique username in the format surname.firstname

2. generates a password

3. sends a confirmation email with the Contractor login details to the Contractor

4. provides the Contractor with the option to login immediately to the system and direct them to the MY ACCESS & LEARNING PORTAL.

Please remind the user to check their junk mail folder should this email not be received.

The following box appears at the top of the window confirming account creation.

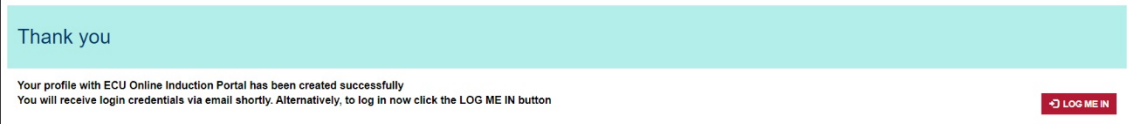

Contractors then receive an email with their username and password to log into the system and complete the assigned inductions.

*Please note: the first time you log in, you will be prompted to update your password.*

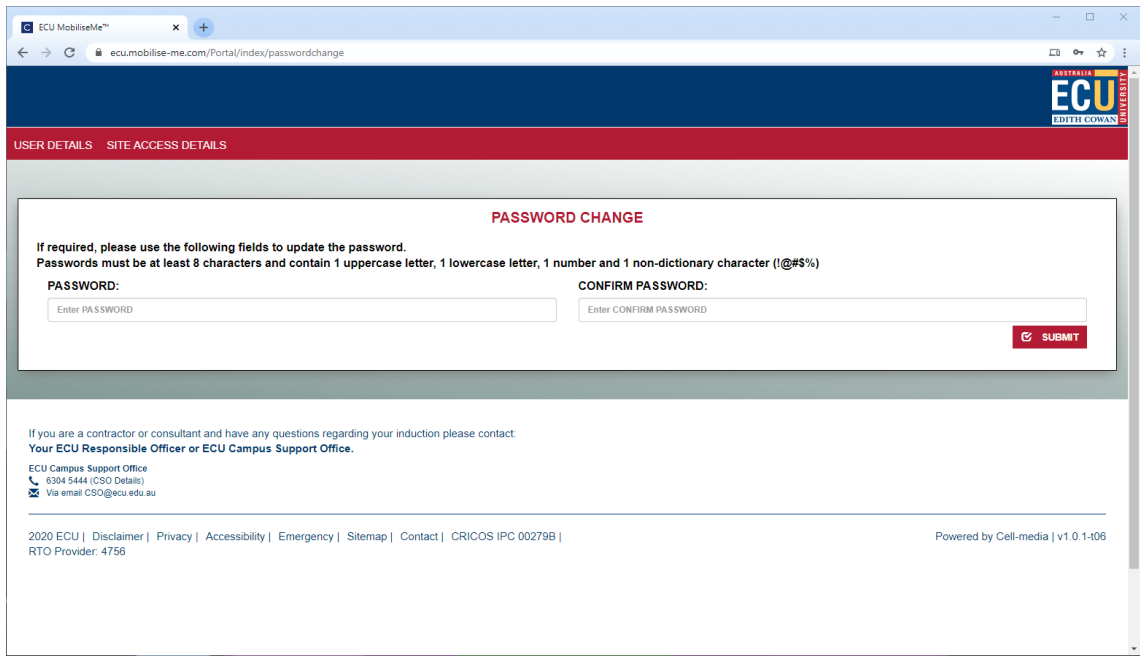

#### <span id="page-7-0"></span>Need Help Logging In?

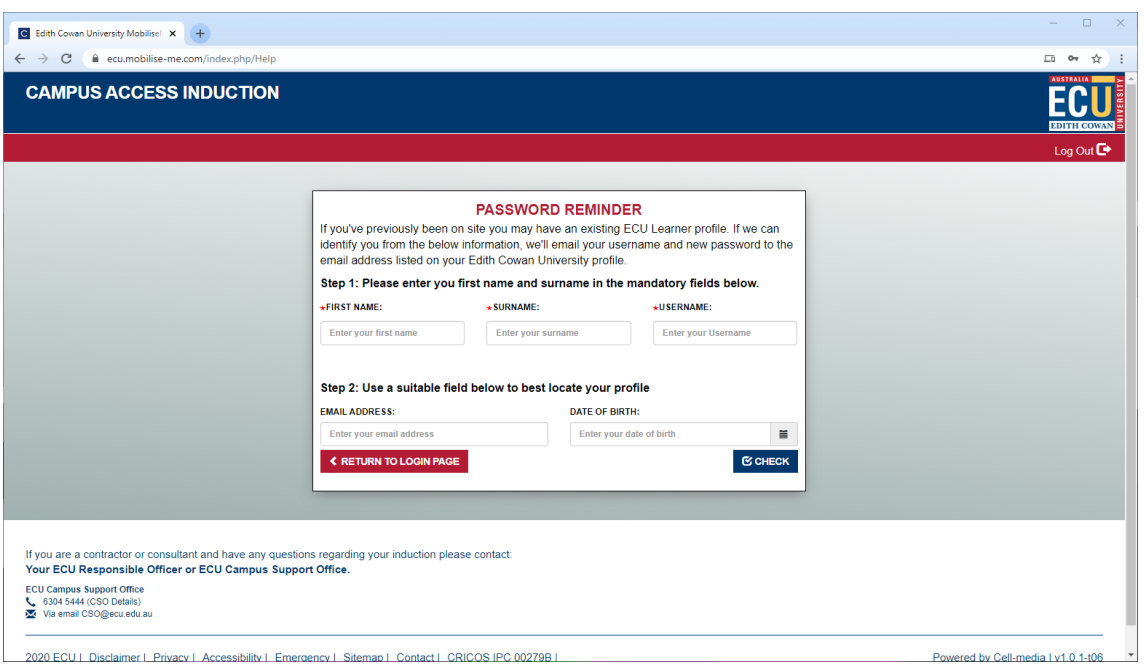

Contractors can retrieve their login details or reset their password by accessing the 'Need Help Logging In?' screen. Based on the entered details, the system searches the available data for the Contractor and sends a password-retrieval email to the Contractor's designated email address.

If you have completed the induction before but the system cannot locate your account from the details you have provided, please contact your Company Administrator in the first instance and then the Campus Support Office.

<span id="page-8-0"></span>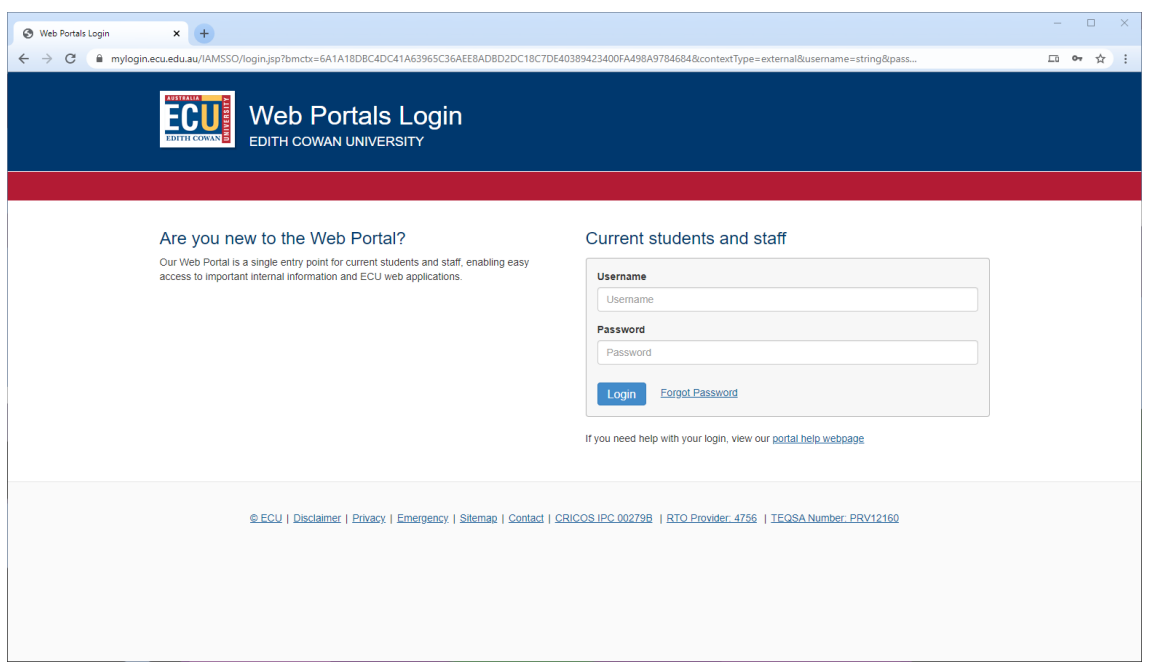

ECU Staff and Students needing to log in to complete any training or re-complete inductions can use Single Sign-On (SSO).

If there are issues with the SSO process, please visit the help webpage: <https://www.ecu.edu.au/web-portals/login-help>

### <span id="page-9-0"></span>Logging Out

To logout of the ECU MobiliseMe<sup>™</sup> System, click the LOGOUT button on the top right of the menu bar.

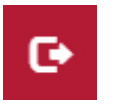

## <span id="page-10-0"></span>**My Access & Learning Portal**

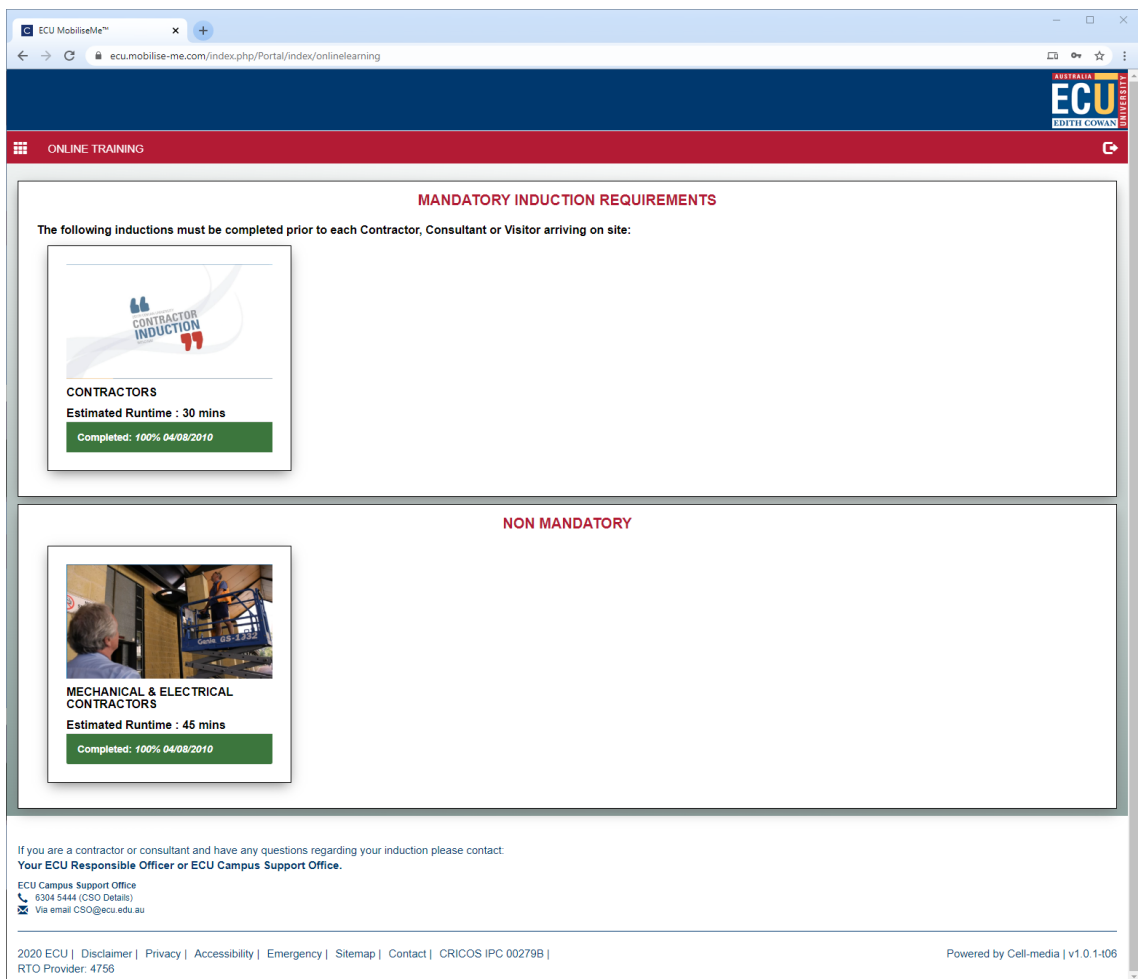

*Please note: Contractors and Employees/Students will have different MY ACCESS & LEARNING PORTAL views. Employees/Students can only see the ONLINE TRAINING tab (as above).*

#### <span id="page-11-0"></span>User Information

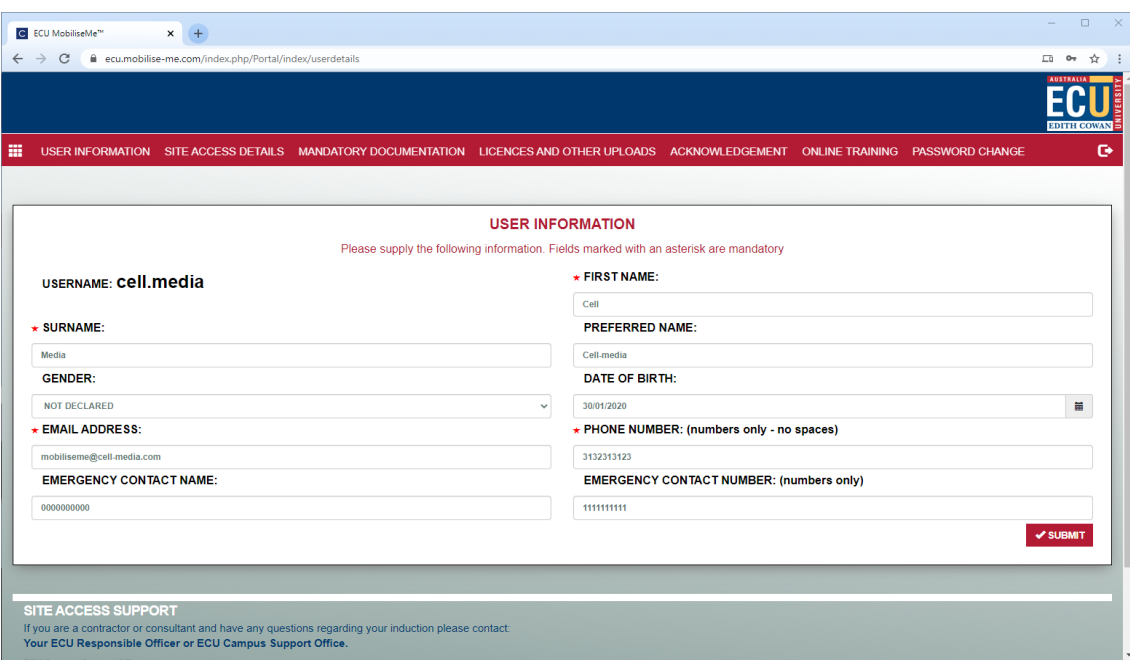

The USER INFORMATION tab allows an individual to update their information.

All fields can be changed except the USERNAME, which is locked to preserve the account uniqueness.

*Please note: the more details that are completed, the easier it is for the system to retrieve your details and for the Company Administrator to manage the workers for the company.*

#### <span id="page-12-0"></span>Site Access Information

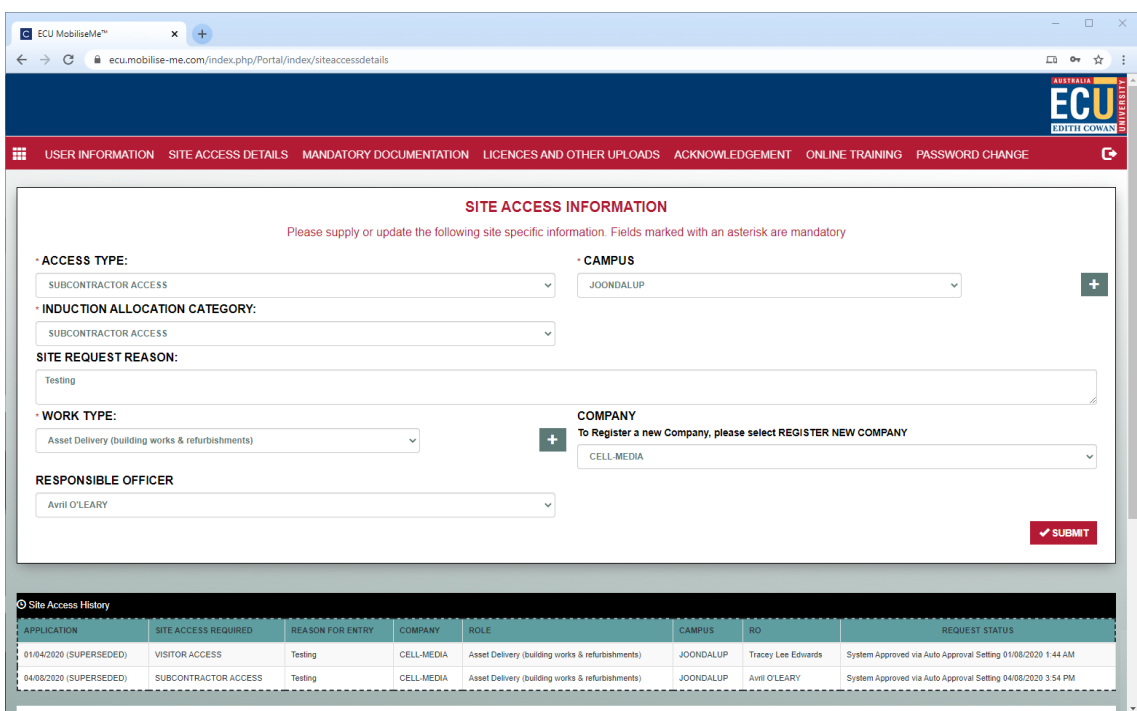

For Contractors only, the SITE ACCESS INFORMATION tab is where they can populate their site access requirements (such as WORK TYPE, COMPANY, RESPONSIBLE OFFICER and CAMPUS).

The Site Access History records any changes to the Contractors SITE ACCESS DETAILS.

#### <span id="page-13-0"></span>Mandatory Documentation

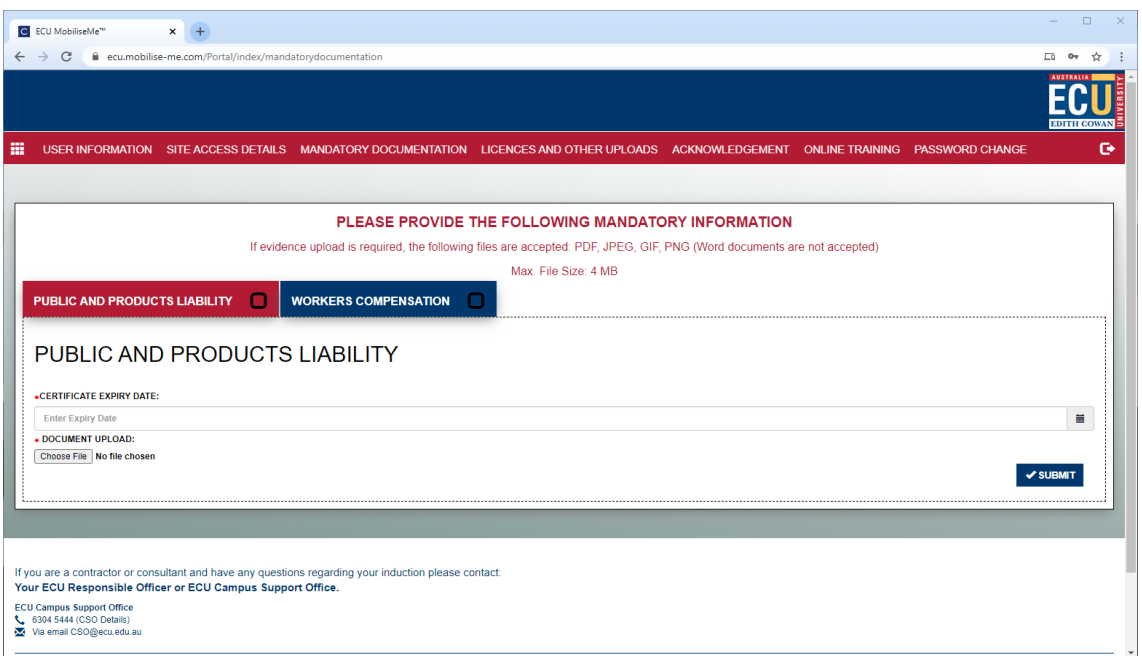

The MANDATORY DOCUMENTATION tab allows Contractors to upload their Public and Products Liability and Workers Compensation documentation to MobiliseMe™.

*Please note: if you are the Main Contractor, you need to upload the company's insurance documents in the Mandatory Documentation tab. If you are a Subcontractor, you do not need to use this tab.* 

Uploading insurance on behalf of your Contractor is not advisable because the documentation uploads where the Administrator's Company is registered (not on an individual basis).

To upload documentation to MobiliseMe™, simply CHOOSE FILE and browse to the document on your computer and press SUBMIT.

#### <span id="page-14-0"></span>Licences and Other Uploads

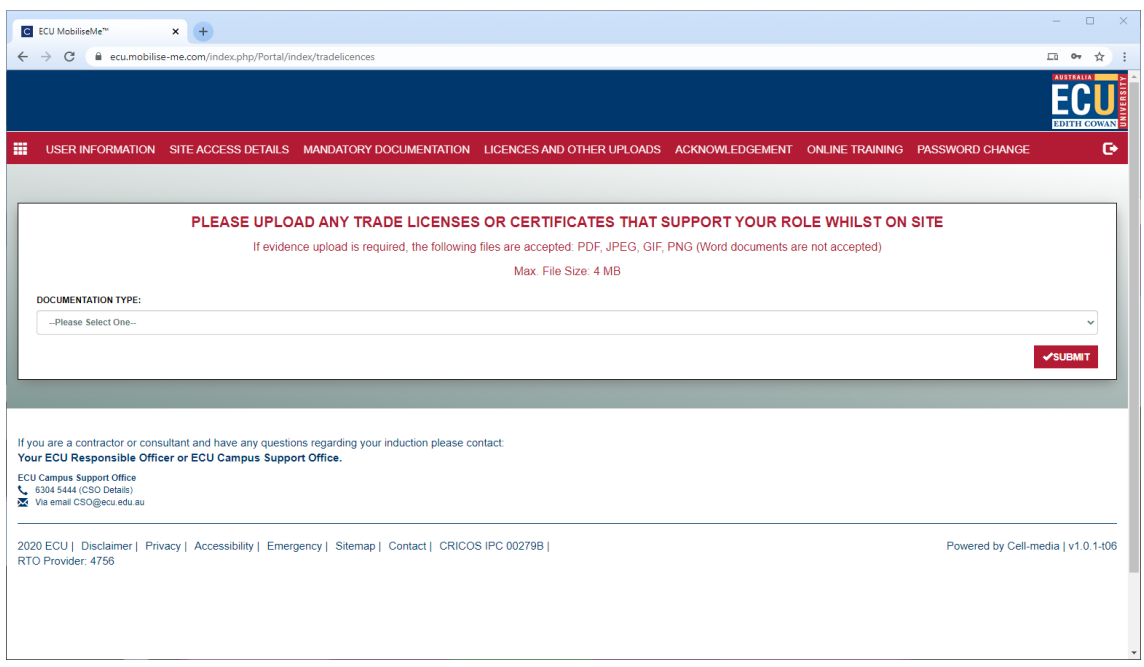

Contractors can upload any trade licences or certificates to support their role on site (e.g. ELECTRICAL LICENCE, MEDICALS, MOTOR VEHICLE, PHOTO IDENTIFICATION and PROFESSIONAL INDEMNITY).

#### <span id="page-15-0"></span>Acknowledgement

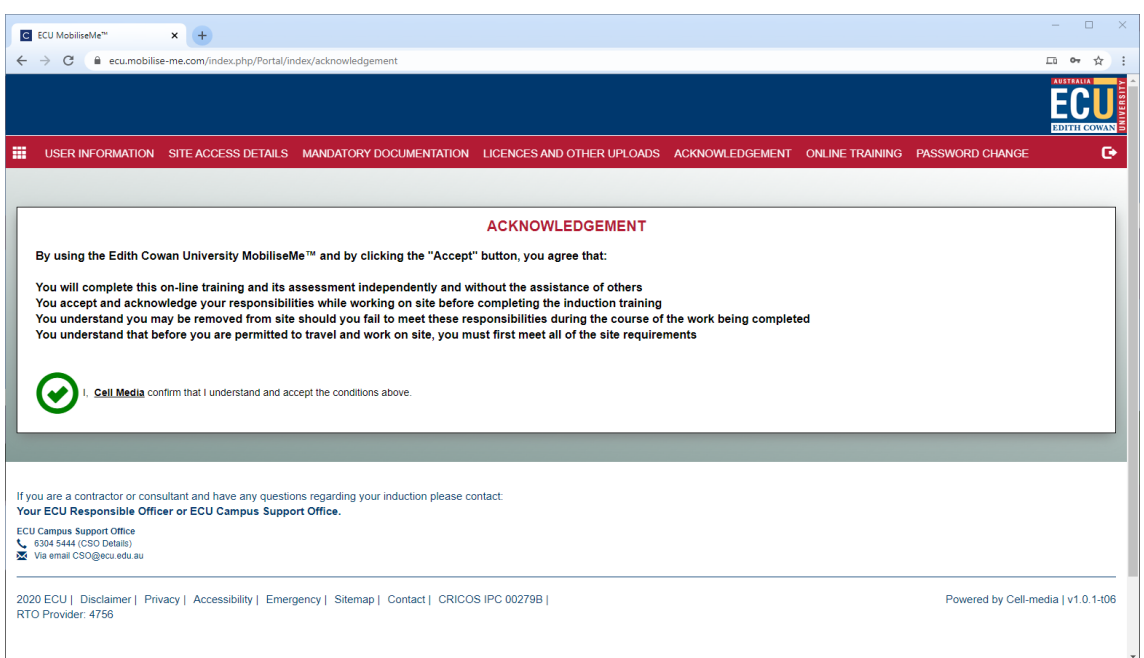

If you are logging in for the first time or being redirected from a successful account creation, the Contractor is presented with the ACKNOWLEDGEMENT page.

The Contractor must understand and accept the conditions before gaining access to the ONLINE TRAINING tab.

The system allows the individual to update their account information and password via the USER INFORMATION and PASSWORD CHANGE options.

#### <span id="page-16-0"></span>Online Training

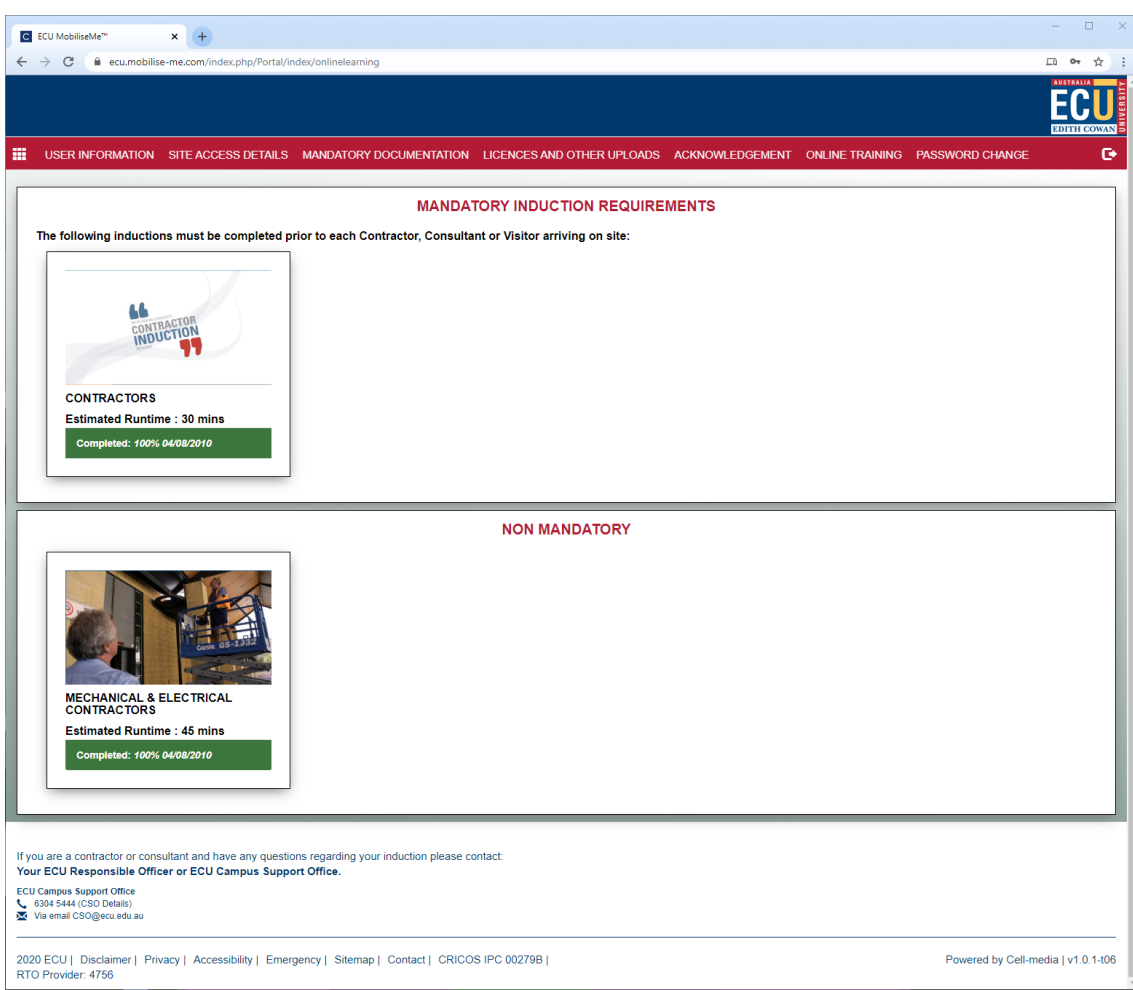

This page lists all available inductions, separated into mandatory inductions (as per the Induction Allocation Category) and nonmandatory inductions. Click each induction image to launch the induction.

*Please note: all mandatory inductions must be completed prior to site access.*

<span id="page-17-0"></span>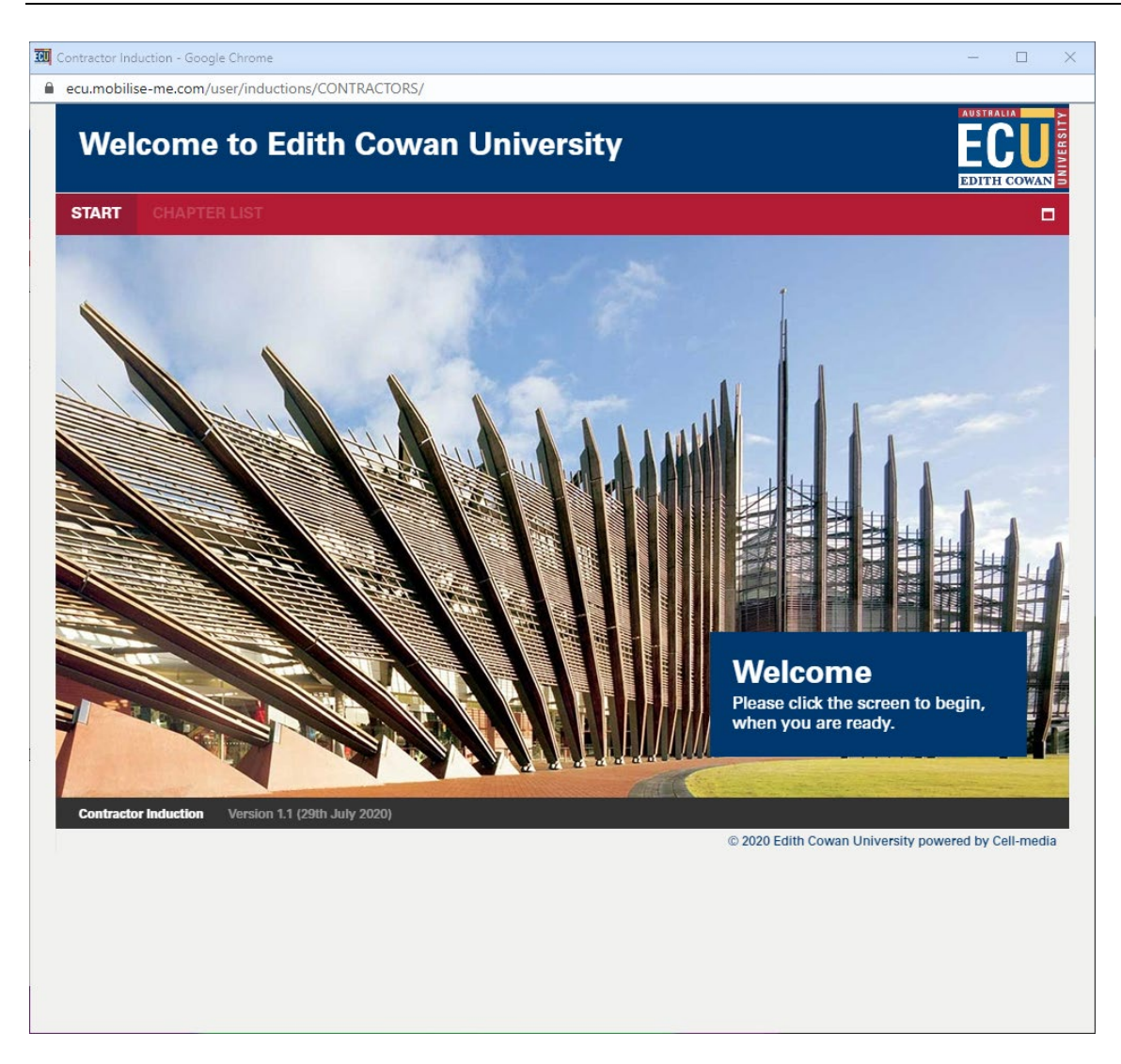

Each induction opens within its own window. To save progress, the user can simply close the browser window and return to the MY ACCESS & LEARNING PORTAL page.

*Please note: Employees and Students can access induction links directly from the ECU Web Portals.*

Once the induction has been completed, a printable certificate appears on the screen. You will also receive an email confirming the completion.

#### <span id="page-19-0"></span>Password Change

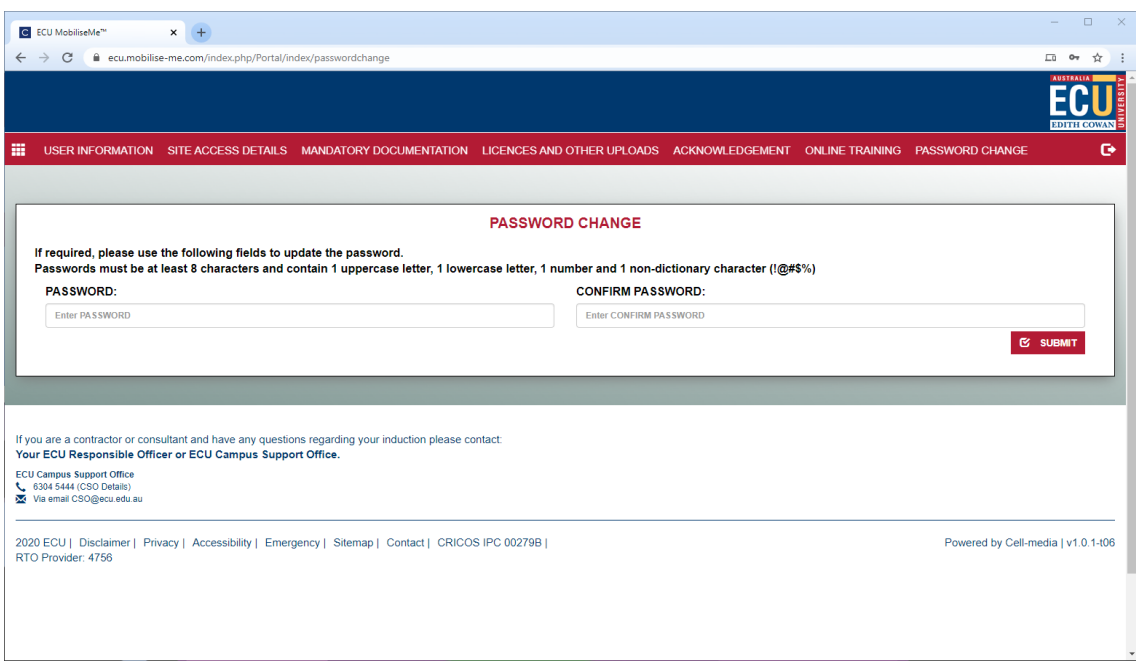

Contractors can manually update their passwords from this screen.

The user must enter a new password into the PASSWORD and CONFIRM PASSWORD fields.

*Please note: Employees and Students cannot change their password from the MobiliseMe™ system.*

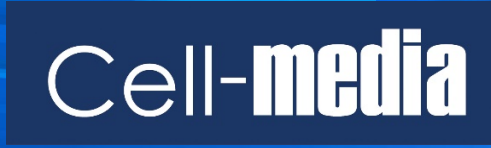

www.cell-media.com